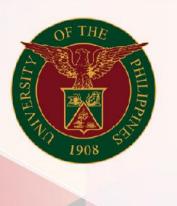

University of the Philippines

# SPCMIS

Supplies, Procurement, and Campus Management Information System

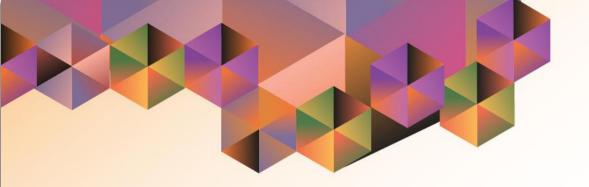

# CREATION OF PR FOR COMMON USE ITEMS

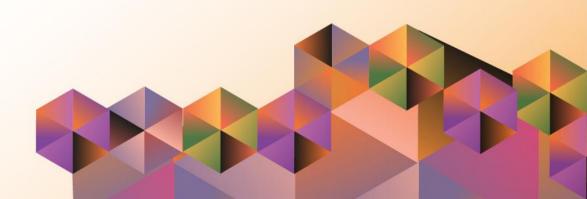

## **SPCMIS User Manual**

### *iProcurement*

Author: Riza Nequias

Creation Date: 20 January 2021

Last Updated: 20 January 2021

Document Ref: SPCMIS User Manual - Creation of PR for Common

Use Items

Version: 4.0

#### 1. DOCUMENT CONTROL

#### 1.1 Change Record

| Date               | Author                                       | Ver<br>sion | Change Reference                                   |
|--------------------|----------------------------------------------|-------------|----------------------------------------------------|
| 04 October, 2013   | Juluis Ermitanio & Michael Angelo Soliven    | 1.0         | Initial                                            |
| 11 January, 2014   | Juluis Ermitanio &<br>Michael Angelo Soliven | 1.0         | Major revision                                     |
| 27 January, 2014   | Juluis Ermitanio &<br>Michael Angelo Soliven | 1.0         | Minor revision                                     |
| 26 October, 2014   | Juluis Ermitanio &<br>Michael Angelo Soliven | 2.0         | Update                                             |
| 22 September, 2016 | Reah Mae Supnet & Carl<br>Martin Evangelista | 3.0         | Major revision                                     |
| 24 February, 2017  | Reah Mae Supnet                              | 3.1         | Minor revision                                     |
| 26 July, 2017      | Reah Mae Supnet                              | 3.2         | Minor revision                                     |
| 20 January, 2021   | Riza Nequias                                 | 4.0         | Major revision Update Steps and Change Screenshots |

### 2. Description

| Manual ID                | UMSP010631                                                                                                    |  |
|--------------------------|----------------------------------------------------------------------------------------------------|--|
| Manual Name              | Creation of PR for Common Use Items                                                                                                    |  |
|                          | Supplies, Procurement and Campus Management                                                                                             |  |
| Information System       | Information System                                                                                                    |  |
| <b>Functional Domain</b> | iProcurement PPMP Requester                                                                                                    |  |
| Purpose                  | To create Purchase Request for Common Use Items                                                                                         |  |
| Data Requirement         | Approved PPMP                                                                                                    |  |
| Dependencies             | -Purchase Order Information set-up in HRIS Person -Assignment of the end-user -iProcurement Preference set-up -Previously approved PPMP |  |
| Scenario                 | After passing and having their PPMPs approved the user may now create a purchase request (PR) to submit to the procuring offices        |  |
| Author                   | Riza Nequias                                                                                                    |  |

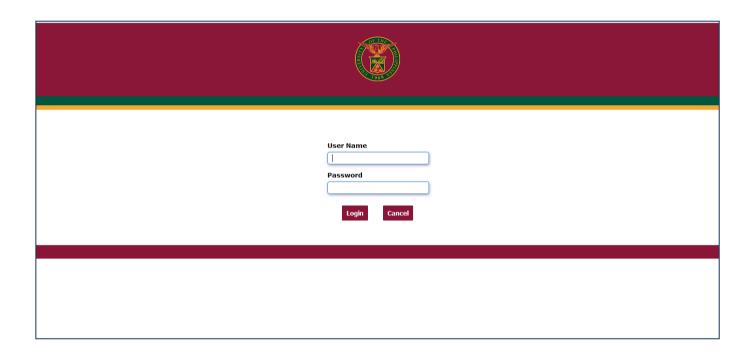

Step 1. Go to uis.up.edu.ph

**Step 2.** Log-in your credentials (e.g. *username* and *password*)

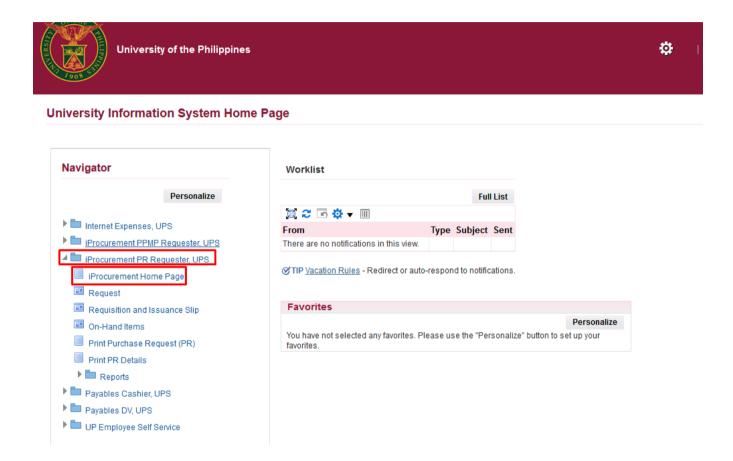

**Step 3.** On the homepage, select *iProcurement PR Requester, UP*Select *iProcurement Home Page* 

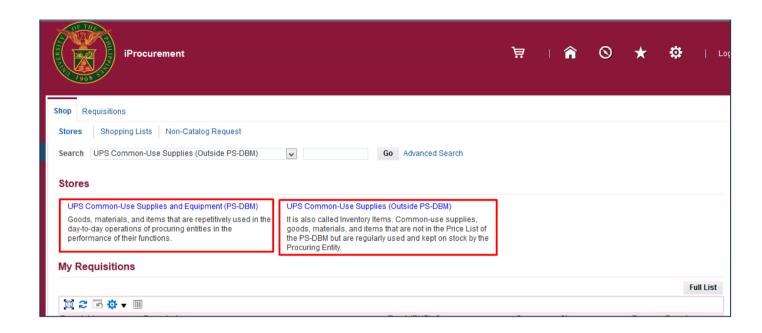

**Step 4.** In the *iProcurement Home Page*, select the store to be used.

UP Common-Use Supplies and Equipment (Inside PS-DBM)

Or

UP Common-Use Supplies and Equipment (Outside PS-DBM)

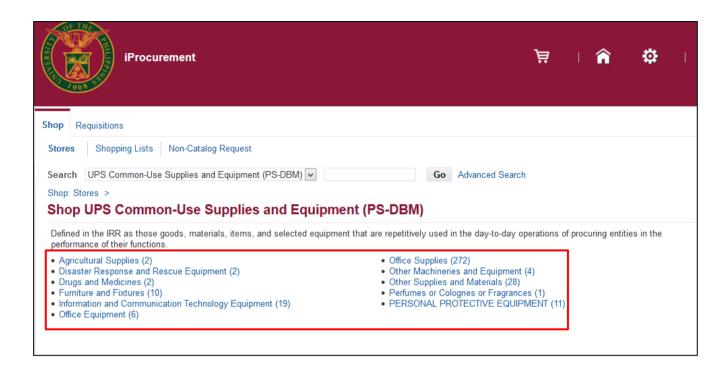

After choosing a store, the categories under the selected store will appear.

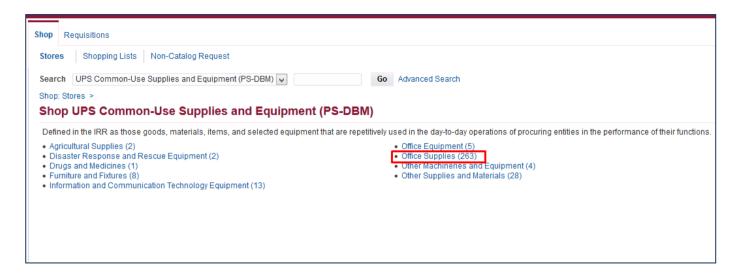

Step 5. Select a category

Example: Office Supplies

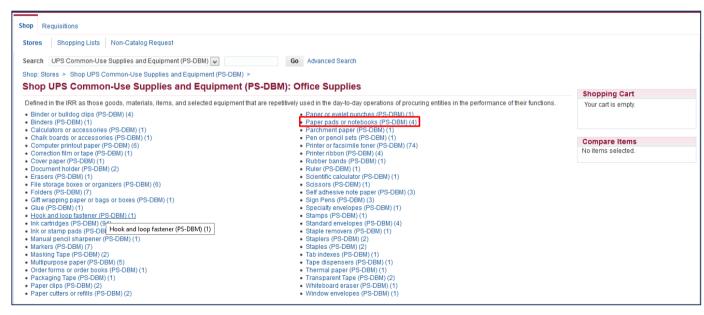

Step 6. Select a subcategory.

Example: Paper pads or notebooks

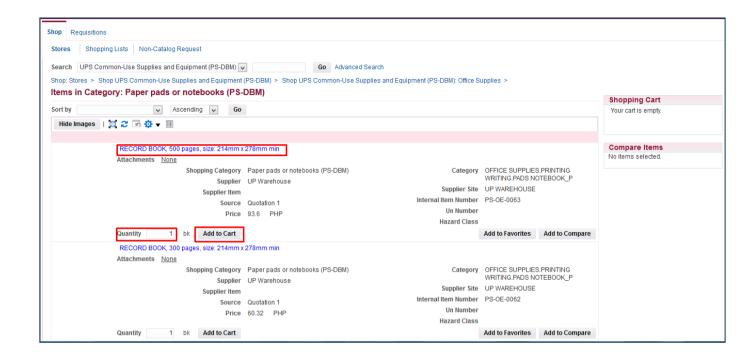

**Step 7.** Select an item and enter the **Quantity**, then click **Add to Cart**.

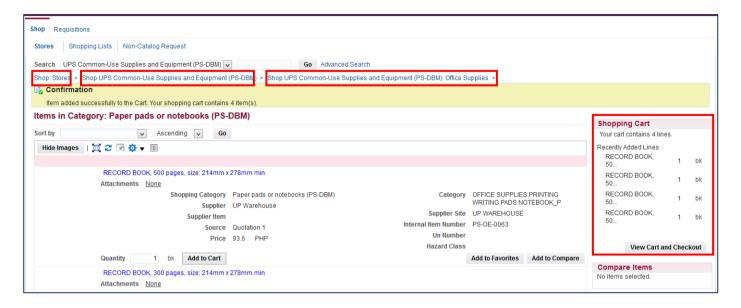

Added items will reflect in the **Shopping Cart** 

To add other item/s in the **Shopping Cart**, click the links to the stores in blue to go back to the categories or subcategories.

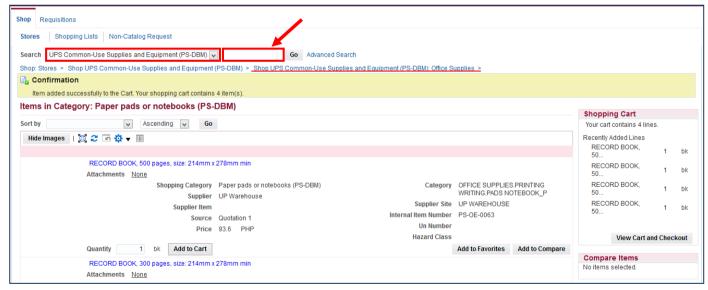

To use the search field to look for other items in the store. Select a store from the drop-down list and enter an item on **Search** field.

Click Go.

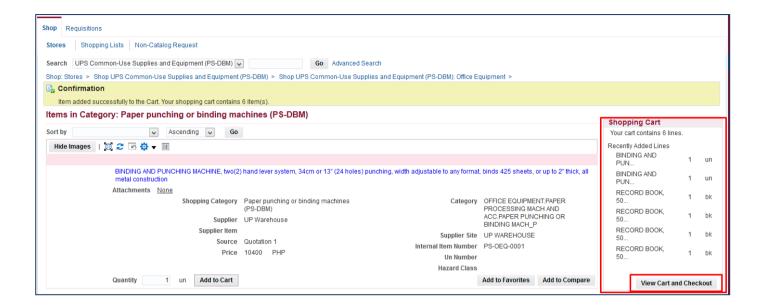

Step 8. After adding all the items in your cart, click *View Cart and Checkout.* 

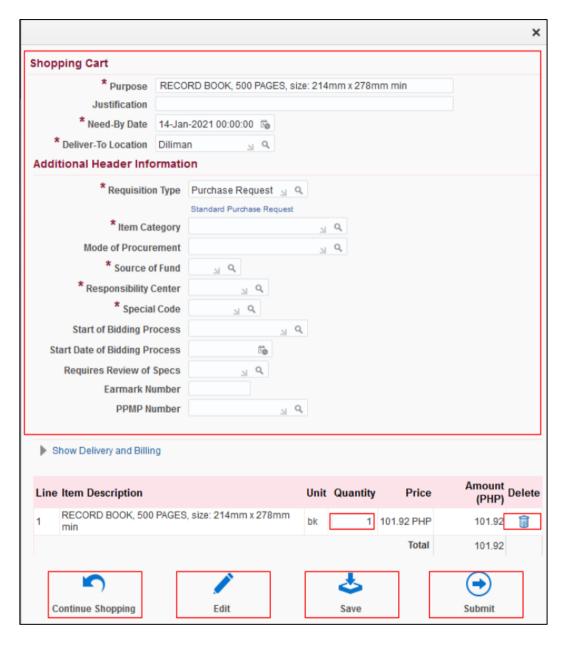

The shopping cart page contains the headers of the report and the summary of items in your shopping cart. Here you can:

- EDIT the quantity of the items, just place the cursor in the quantity field and type the amount
- DELETE a line, by clicking on the trash icon found on the right most column
- Click Continue Shopping to return to the *iProcurement* Homepage if you still need to add more item
- Click Save to save your requisition and proceed to checkout
- Click Edit after filling in the required details marked by an asterisk (\*) then proceed to checkout
- Click Submit if you are done with adding items and add or update the details of your requisition

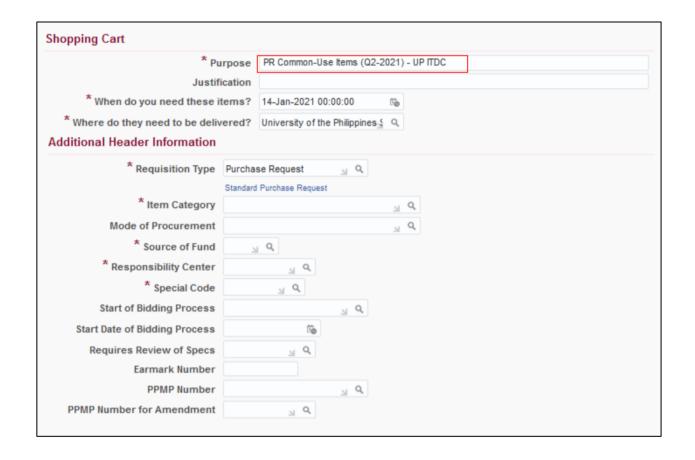

**Step 9.** Fill in the required details marked by an asterisk (\*)

 Purpose following the naming Convention below:

PR Common-Use Items
(Quarter-Year) - Office Project

Example:

PR Common-Use Items (Q2-2021) - UP ITDC

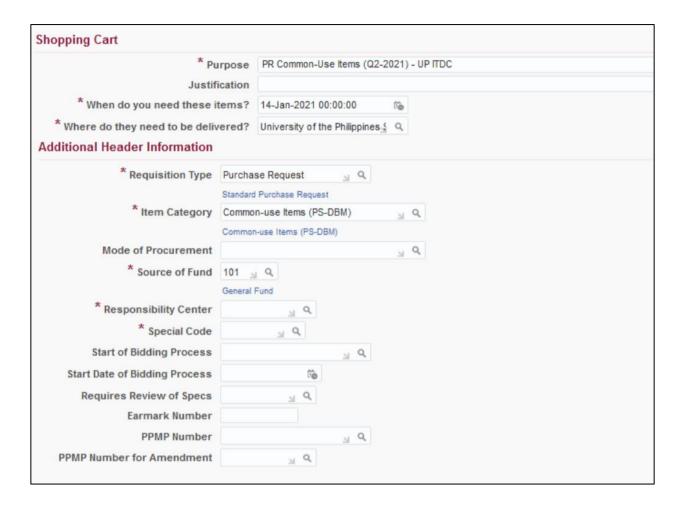

- Requisition Type is automatically set to Purchase Request.
- Item Category

Click , then select Common-use Items (PSDBM).

Source of Fund

Click , then, select the appropriate fund

Example: General Fund

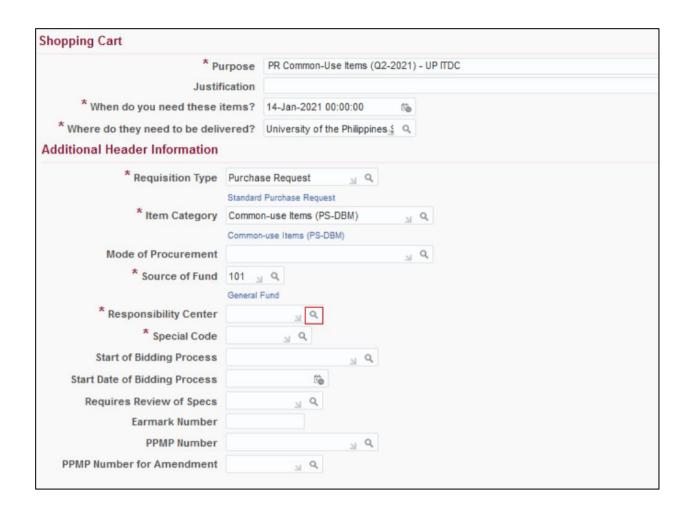

#### - Responsibility Center

Click 4

Then search by **Description**. Enter the a keyword from your responsibility center with (%) to view all possible results.

Example: %UPS%Cash%

Click Go.

Then select the **Responsibility Center.** 

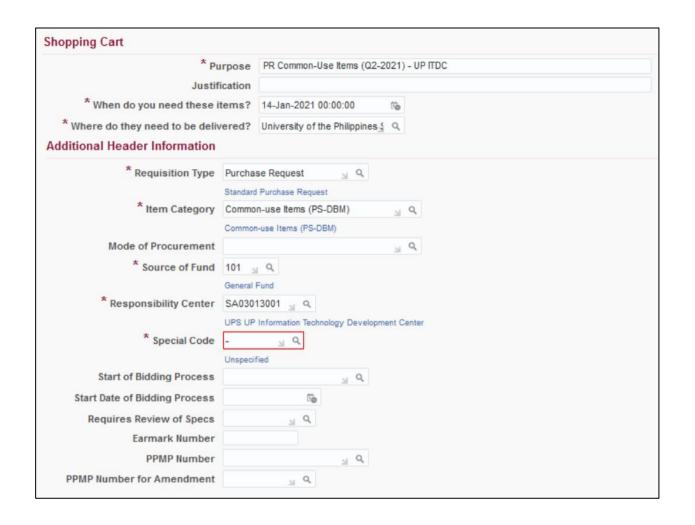

#### Special Code

Click <sup>Q</sup>

Search By **Description.** Enter a keyword with (%) to view all possible results.

Example: %Fee%

Click **Go.** Select the special code.

**NOTE:** For office/s without special code, Click *Go* then select **Unspecified** or just type *(-)* on the field.

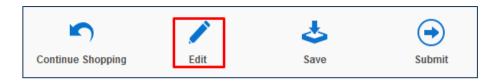

**Edit and Submit Requisition** Refresh Save Printable Page Submit \* Indicates required field Requisition 5256 \* Purpose RECORD BOOK, 500 PAGES, size: 214mm x 278mm min Justification Total 407 68 PHP \* Requisition Type Purchase Request Standard Purchase Request \* Item Category Common-use Items (PS-DBM) Common-use Items (PS-DBM) Mode of Procurement y Q \* Source of Fund 101 🔟 Q \* Responsibility Center SA03013001 N Q UPS UP Information Technology Development Center \* Special Code y Q Start of Bidding Process 31 Q Start Date of Bidding Process Requires Review of Specs **Earmark Number** PPMP Number N Q PPMP Number for Amendment y Q ☐ Notify me When Purchase Order is created/approved Select Lines: Update Copy Delete | 🧮 🍣 Amount Need By Date ☐ Details Special **PPMP Line** Description **Quantity Unit** Deliver-To Location Attachment Delete Number RECORD BOOK, 500 Diliman PAGES, size: 214mm x 101.92 PHP 101.92 22-Jan-2021 00:00:00 Enter one-time address 278mm min RECORD BOOK, 500 Diliman PAGES, size: 214mm x 101.92 PHP 101.92 22-Jan-2021 00:00:00 Enter one-time address 278mm min RECORD BOOK, 500

Step 10. Click *Edit* icon to proceed to *Checkout*.

The *Edit and Submit Requisition* page will appear. Here you may update the *Need-By dates* of the item lines.

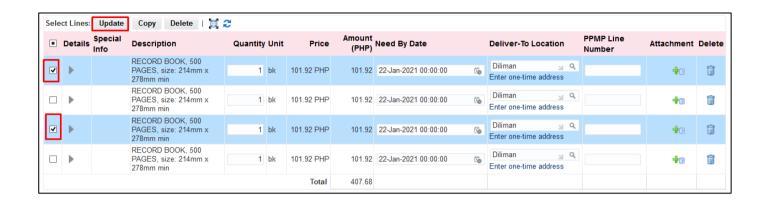

**Step 11.** To assign the **Need-By Dates**, select the item that will be purchased in the same quarter. Then click **Update**.

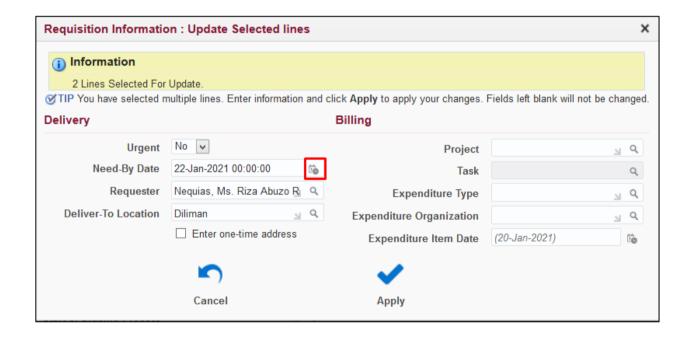

The **Requisition Information: Update Selected lines** window will appear

Update the **Need-By Date** by clicking the calendar icon on the **Need-By Date** field

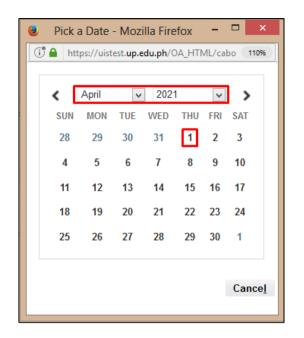

Select the new date.

Example: April 1, 2021

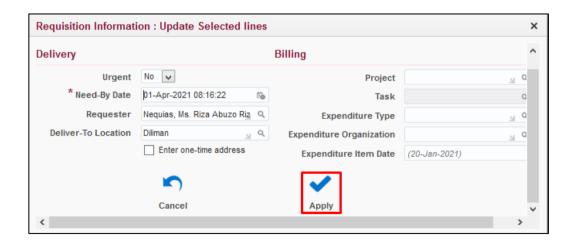

Then click the Apply button

Perform the same steps in updating the *Need-By Dates* of the remaining items.

Click the Apply button.

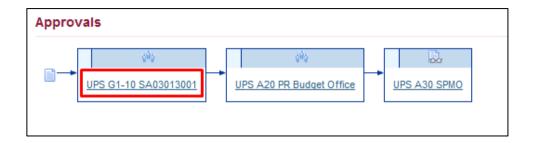

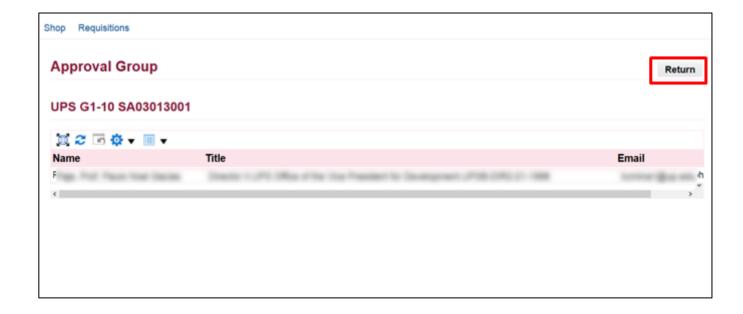

**Step 12.** Scroll down the *Edit and Submit Requisition* page to review the Approval path

To view the Approvers, click on an approval group link.

Example: UPS G1-10 SA03013001

The *Approval Group* window will appear. Check the details of the approver. To return to the previous page, click *Return* 

**NOTE:** Review the approval path. For incorrect approval paths check and verify the details entered in the requisition header. These details are: **Responsibility Code, Special Project Code, Item Category, Fund Code and Requisition Type.** 

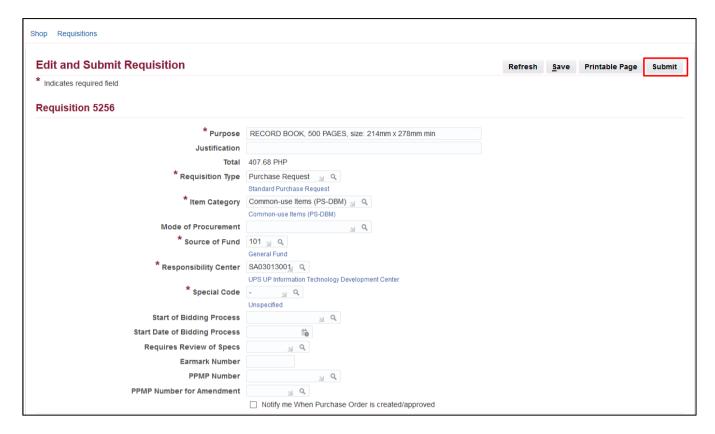

**Step 13.** After reviewing the items, click **Submit**.

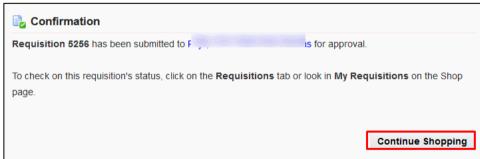

A **Confirmation** will appear. Take note of the **Requisition number** 

To generate the Purchase Request form, please refer to the user manual: *Generation of PR*.

DISCLAMER: The screenshots in this document are for illustration purpose only and may not be the same as the final user interface.